## 日立ダイアグノスティックツールHDM-9000操作ガイド いすゞ/インジェクタ ID 登録

### 注意事項/必ずお読みください

- ●本手順は操作例です。実際の作業に当たっては必ず自動車メーカー発行の車種毎の整備解説書で作業 手順、作業上の注意点をご参照の上、作業を行って下さい。
- ●自動車メーカーにより予告なく車両の仕様が変更される為、本資料に掲載する機能が使用できない場合 がございます。
- ●車両により画面の表示内容や遷移が異なる場合がございます。

HDM9000操作手順(作業要領含む)

í

#### 【手順001:HDM-9000の車両への接続と「診断」の実行】

下図の様に HDM-9000を車両側診断コネクタに接続して下さい。HDM-9000が起動し、HDM9000メニュー が表示されましたら、カーソルを「診断」に合わせてENTERキーを押してください。

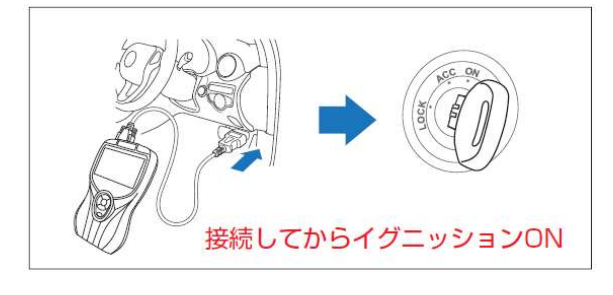

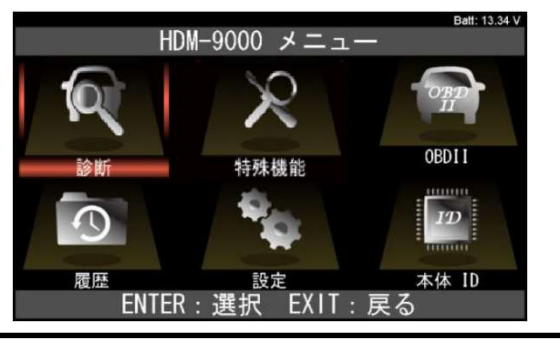

### 【手順002:診断ソフト「いすゞ」の起動】

「メーカー選択」画面が表示されます。カーソルを「国産 トラック」に移動させた後、続けて「いすゞ」にカーソルを 移動させて ENTER キーを押してください。

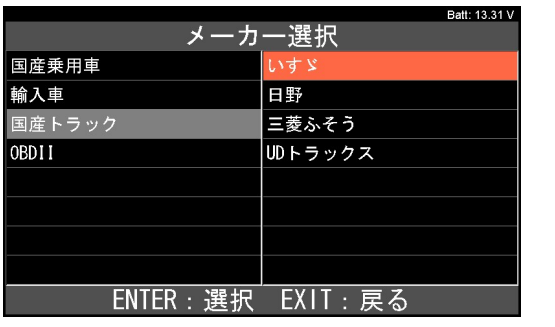

# 【手順003:イニシャライズの実行】

右図の画面が表示されます。次の画面が表示されるまで 暫くお待ちください。

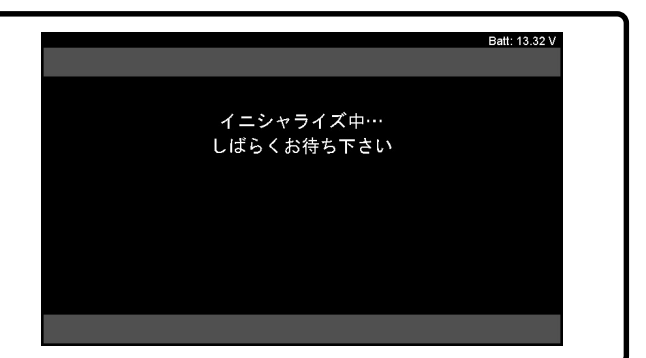

(次ページに続きます)

# 【手順004:車両の選択】

車両の選択を行います。それぞれの画面で入庫車両に該当する項目をカーソルで選択して ENTER キーを押し てください。尚、「機能選択」は通常は「全ての機能」にカーソルを合わせて ENTER キーを押します。

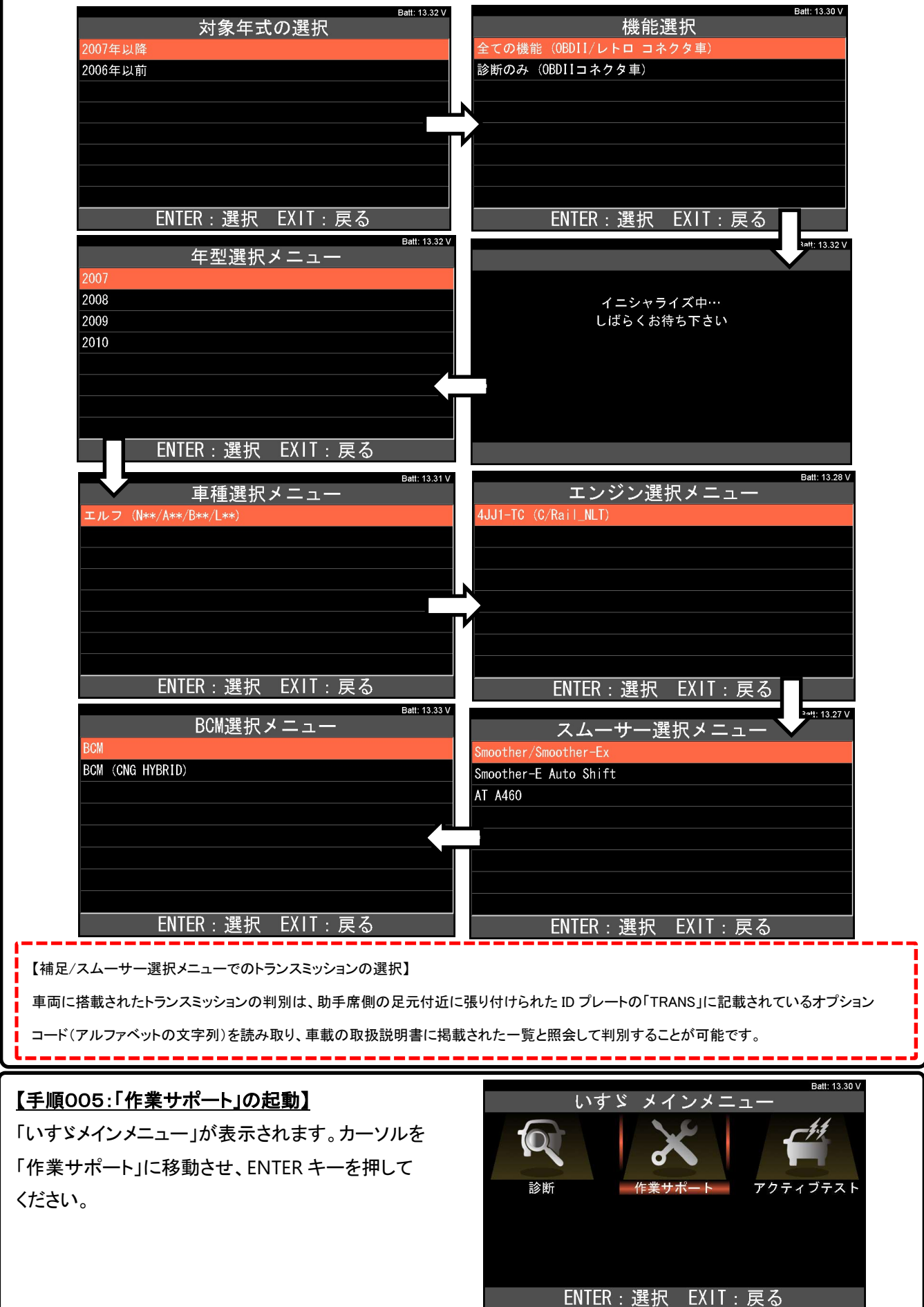

<sup>(</sup>次ページに続きます)

#### 【手順006:作業サポートメニューでのエンジン選択】

「車両搭載システム確認中」と表示された後に「作業サポートメニュー」が表示されます。「作業サポートメニュ ー」で「エンジン」にカーソルを合わせて ENTER キーを押してください。

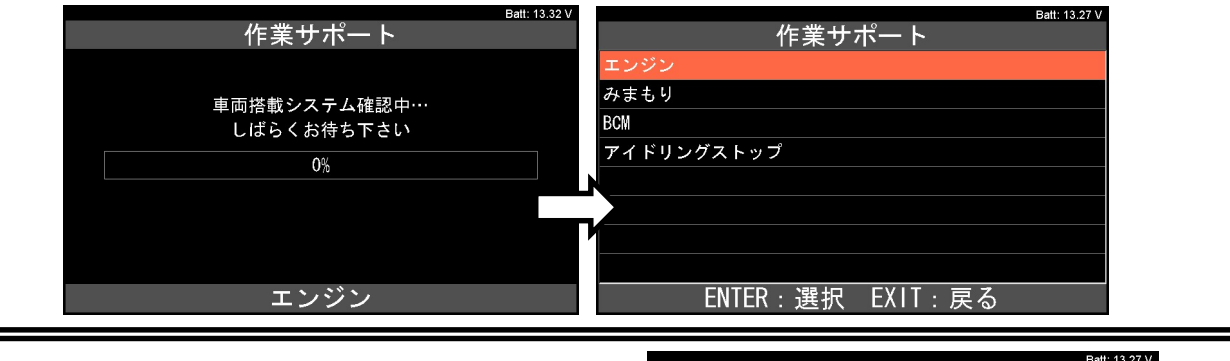

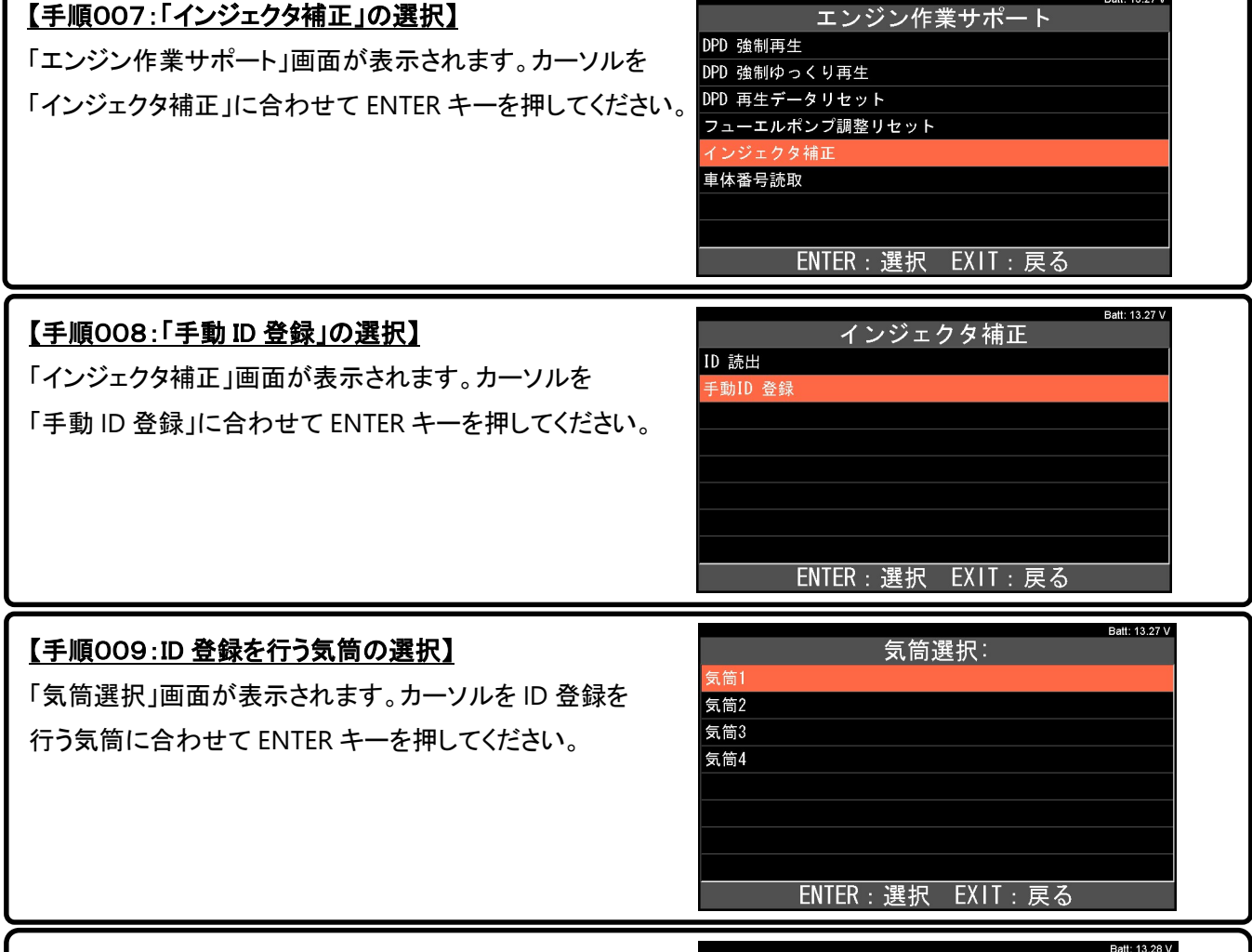

【手順010:「手動 ID 登録」での ID 入力】 手動ID 登録 「手動 ID 登録」画面が表示されます。方向キーを使用して IDコード入力 気筒 1 IDを入力し、ENTER キーを押してください。 5FFE-050A-FB08-FA06-0F25-1C97 (上下キーで番号選択。左右キーでカーソル移動) ▲▼ : 番号選択 **→**: 左右選択 ENTER: 保存 EXIT: 終了 ● ID が「AAAA-0000-FFFF-AAAA-0000-CC**CC-0000**-22」の様な30桁の文字列の場合は23~28桁 目(赤文字で示す桁)を外して入力してください。 ● ID が32 桁の場合は32 桁の数字を全て入力して下さい。

<sup>(</sup>次ページに続きます)

# 【手順011:ID コードの書き込み】

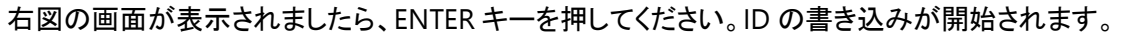

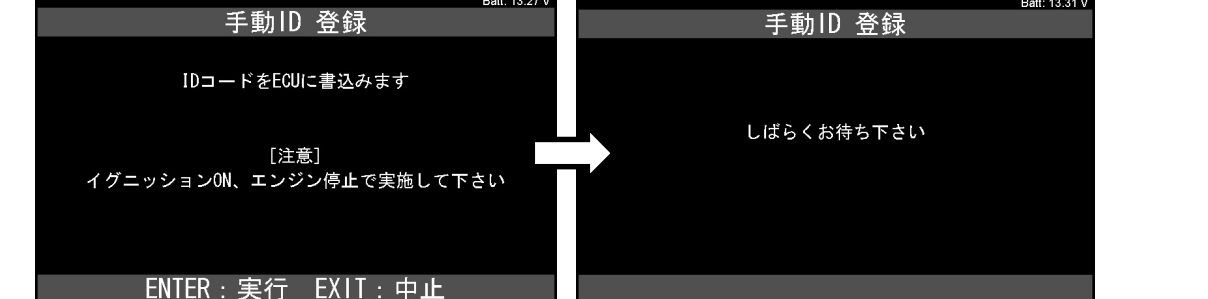

### 【手順012:書き込み後のイグニッション OFF】

正常終了のメッセージが表示されましたら、イグニッション をOFFにしてキーを ENTER キーを押してください。 ※シガーケーブル使用時は、キーOFF にすると、画面が 初期画面へ戻りますので、イグニションスイッチは ON のまま行って下さい。

手動ID 登録

Batt: 13.34 V

IDコードの書き込みが終了しました

**ENTER: 終了** 

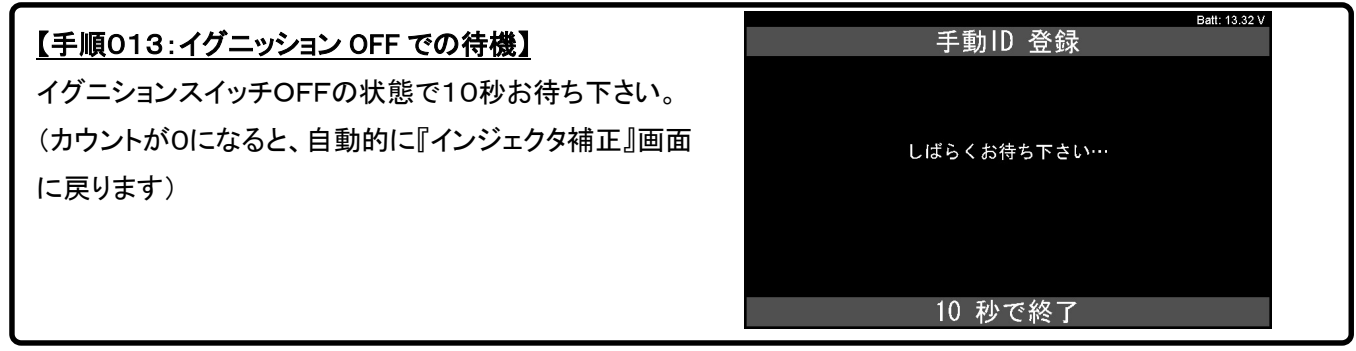

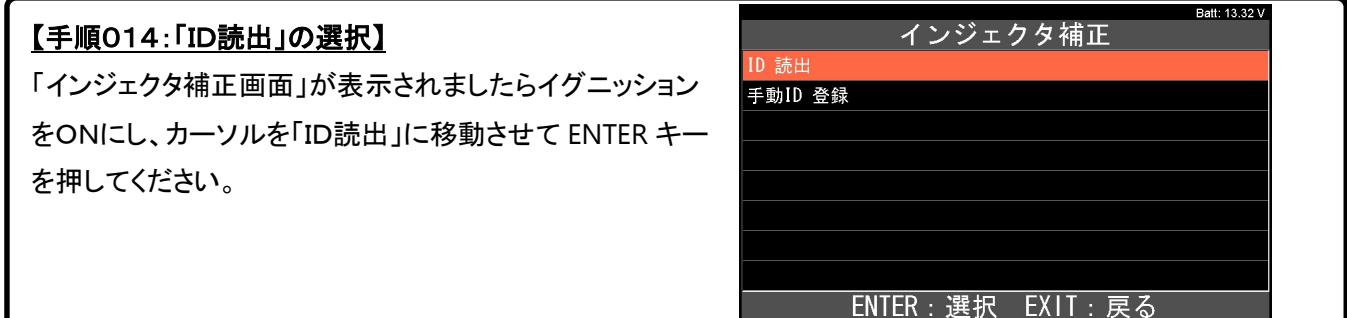

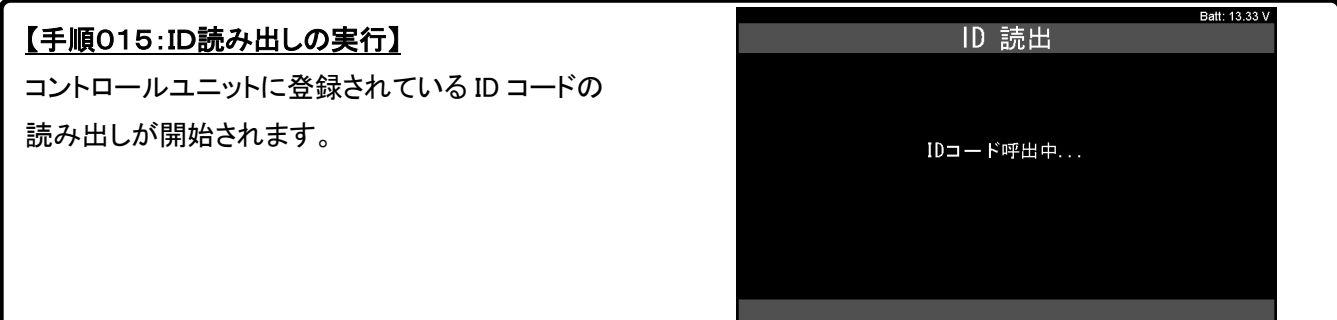

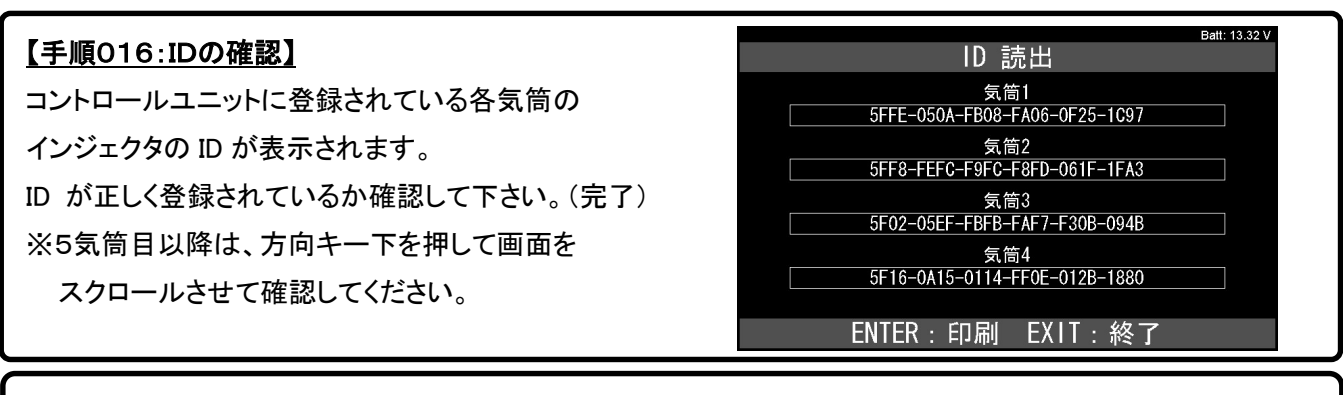

#### 【補足/エラー時の表示画面】

通信に失敗すると、以下の画面が表示されます。条件などを確認してもう一度行って下さい。 Batt: 13.31 V 手動ID 登録 **ERROR** 

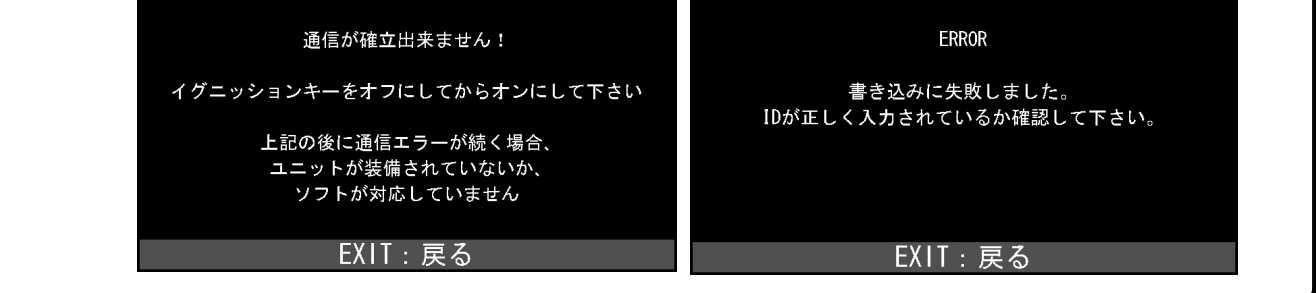

Batt: 13.32 V